| TING STARTED                                                                     |  |
|----------------------------------------------------------------------------------|--|
| Basic elements of your software                                                  |  |
| Toolbars                                                                         |  |
| Setup area                                                                       |  |
| Job area                                                                         |  |
| Entering numerical values                                                        |  |
| Using spinner controls                                                           |  |
| Using built-in mathematical operations                                           |  |
| Automatic unit conversion                                                        |  |
| Calculation of ratios                                                            |  |
| Calculation of percentages                                                       |  |
| Simple mathematical operators                                                    |  |
| Automatic application of entered values and expressions                          |  |
| Setting application preferences                                                  |  |
| Starting Cut Server                                                              |  |
| Exiting Cut Server                                                               |  |
| Logging on to a different EFI XF license server RKING WITH CUTTING DEVICE SETUPS |  |
| Adding new setups                                                                |  |
| Selecting a setup                                                                |  |
| Activating setups                                                                |  |
| Deleting setups                                                                  |  |
| Editing setup properties                                                         |  |
| Job Workflow tab                                                                 |  |
| Changing the device port                                                         |  |

| Configuring SCSI setups                   | 18 |
|-------------------------------------------|----|
| Output size compensation                  | 19 |
| ORKING WITH CUTTING JOBS                  | 20 |
| Adding new jobs                           | 20 |
| Adding via the File menu and Job button   | 20 |
| Adding via drag & drop                    | 2: |
| Adding via a hot folder                   | 2  |
| Selecting jobs                            | 21 |
| Saving jobs                               | 2. |
| Deleting jobs                             | 22 |
| Setting job properties                    | 22 |
| Cut jobs                                  | 22 |
| Moving jobs to a different cutting device | 22 |
| Sending a job to a cutting device         | 22 |
| Aborting job cutting                      | 22 |
| Cut test jobs                             | 23 |
| TING JOB PROPERTIES                       | 24 |
| Accessing the Job Properties dialog       | 24 |
| Setting job properties                    | 25 |
| Layout tab                                | 25 |
| Workflow tab                              | 20 |
| Cut tab                                   | 27 |
| Setting cutter driver options             | 28 |

| CONTOUR CUTTING AND VIRTUAL HYBRID OUTPUT                  | 30 |
|------------------------------------------------------------|----|
| Setting up a job for contour cutting                       | 30 |
| Virtual hybrid output                                      | 30 |
| Virtual hybrid output on a cutter with automatic alignment | 30 |
| Virtual hybrid output on a manually aligned cutter         | 31 |
| APPENDIX                                                   | 33 |
| Supported file formats                                     | 33 |
| Keyboard shortcuts                                         | 33 |
| INDEX                                                      | 34 |

## **GETTING STARTED**

## Basic elements of your software

The following are some of the basic elements in your software:

Program window

- 1 Toolbar
- 2 Setup area
- 3 Job area

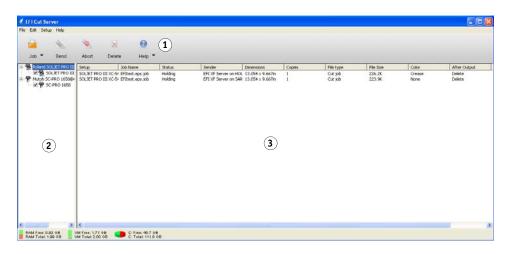

#### **Toolbars**

A toolbar is located at the top of the main window. It contains tools for the most commonly used functions.

The toolbar functions are:

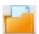

Job:

Adds a job to the selected cutting device.

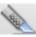

Send:

Sends a job to a cutting device.

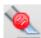

Abort:

Aborts sending a job to the selected cutting device

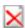

Delete:

Deletes the selected job or jobs.

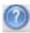

Help

Opens the Cut Server Help.

#### Setup area

This area displays the setups (cutting devices) that are currently configured. Click the (+) or the (-) symbols to expand or collapse the list of jobs associated with the setup.

#### Job area

This area displays the jobs associated with the selected setup.

The following information is listed for each job:

| Setup        | The name of the current setup for the listed job.                                                                                                    |  |
|--------------|----------------------------------------------------------------------------------------------------|--|
| Job Name     | The name of the file.                                                                                                    |  |
| Status       | The current status of the job.                                                                                                    |  |
| Sender       | The name of the computer on which the EFI XF Server is installed, the name of the EFI XF workflow, the unique job ID and the name of the EFI XF user who submitted the job. |  |
| Dimensions   | The physical dimensions of the job.                                                                                                    |  |
| Copies       | The number of copies to be printed.                                                                                                    |  |
| File type    | The format of the file.                                                                                                    |  |
| File Size    | The size of the file.                                                                                                    |  |
| Color        | The color for contour cutting used in the job.                                                                                                    |  |
| After Output | What to do with the job after output.                                                                                                    |  |
| Date         | The date of the job.                                                                                                    |  |

## **Entering numerical values**

The software supports a number of unique features that make it easier to enter numerical values.

#### **Using spinner controls**

Use the spinner controls to increase or decrease the value. When you click, or click and hold, the mouse on one of the arrows, the value is increased or decreased incrementally. Using the arrow keys on your computer's keyboard will have the same effect.

Using spinner controls

1 Spinner control

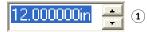

### Using built-in mathematical operations

The software is able to perform a number of calculations whenever a numerical value is being entered.

#### **Automatic unit conversion**

If you enter a value using a different unit of measurement from the default unit, the software will automatically convert the value to the default unit.

For instance, if your default unit is inches, you can enter a value of 1 ft, and the software will convert the measurement to 12 in.

Supported units are:

| in, " | inch       |
|-------|------------|
| ft, ' | foot       |
| mm    | millimeter |
| cm    | centimeter |
| m     | meter      |
| pt    | point      |

#### **Calculation of ratios**

If you enter a ratio in the format A:B, the software will scale the previous value in the field by the ratio entered.

For instance, if a value is set to 12, and you enter 2:3, the new value will be 8.

#### **Calculation of percentages**

If you enter a percentage in the format X%, the software will scale the previous value in the field by the percentage entered.

For instance, if a value is set to 10, and you enter 90%, the new value will be 9.

#### Simple mathematical operators

If you enter a simple mathematical expression, the software will calculate the result of the expression and enter that value in the field.

The available mathematical operators, in order of precedence, are:

| / | Division       |  |
|---|----------------|--|
| * | Multiplication |  |
| + | Addition       |  |
| - | Subtraction    |  |

For example, if you enter 1/8, the value 0.125 will be calculated.

Operator precedence determines the order in which the mathematical operations will be calculated when more than one operation is specified. In the previous list, operators are listed from top to bottom in order of operator precedence. For instance, if you enter 6/2\*3, the software will calculate 6/2 first then multiply the result by 3, yielding a result of 9.

#### Automatic application of entered values and expressions

Once you enter a numerical value, ratio, or mathematical expression in a numerical field, the software will automatically apply that value after a brief delay. You can also press <Tab> to apply the value immediately. Avoid pressing <Enter>, as it will trigger the OK button and close the dialog.

## Setting application preferences

To set application preferences, from the Edit menu choose Preferences.

Preferences dialog

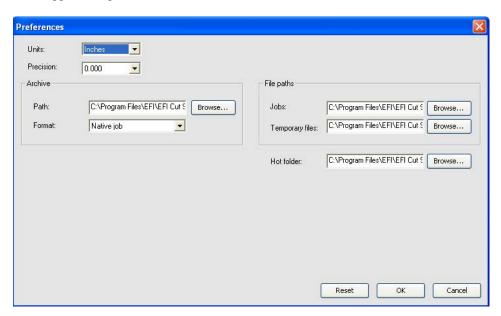

Adjust the following parameters:

| Units        | The units of measurement displayed.          |  |
|--------------|----------------------------------------------|--|
| Precision    | The degree of precision to use with cutting. |  |
| Archive Path | The folder where archived jobs are saved.    |  |

| Archive Format | The format that archived jobs will be stored in.                |                                                                                                    |
|----------------|-----------------------------------------------------------------|----------------------------------------------------------------------------------------------------|
|                | Original job                                                    | Archives the job in its original file format (i.e. *.job file format).                                                              |
|                | Native job                                                      | Archives the print data in the cutting device's native language (i.e. *.plt file format). No preview information will be available. |
| File paths     | Sets the folders for jobs and temporary files.                  |                                                                                                    |
|                | Jobs                                                            | The folder that job files are stored in.                                                                                            |
|                | Temporary files                                                 | The folder for temporary files that are created during the processing of jobs.                                                      |
| Hot folder     | Defines a folder for receiving cut data from the EFI XF Server. |                                                                                                    |

### **Starting Cut Server**

Start Cut Server via Program Group or by double-clicking the Cut Server icon on the desktop.

The following dialog appears the first time you start the software or if the EFI XF license server cannot detect the Cut Server option:

Logging on to an EFI XF Server

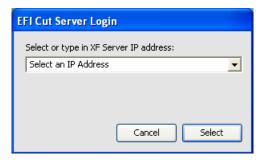

To log on to a specific EFI XF license server, choose an IP address from the drop-down list box, enter an IP address manually or type "localhost" if the EFI XF Server and Cut Server are on the same computer.

## **Exiting Cut Server**

Do one of the following:

- From the File menu, choose Exit.
- Click the Close button in the top right corner of the title bar.
- Right-click on the software icon in the system tray and choose Close from the context menu.

## Logging on to a different EFI XF license server

1 From the File menu, choose Re-Login.

The EFI Cut Server Login dialog appears.

Logging on to an EFI XF Server

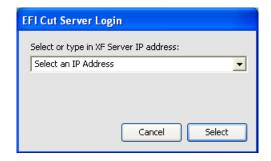

2 Choose an IP address from the drop-down list box and click Select.

## **WORKING WITH CUTTING DEVICE SETUPS**

Setups provide the link between the software and your cutting devices. Each setup contains the following information:

- The type of cutting device being used
- The method used to communicate with the device

Cut Server allows two different setups to be in use at the same time. It is possible to have more than one setup for each output device. This is useful because it allows you to configure each setup for a different purpose.

### Adding new setups

1 From the Setup menu, choose Add Setup.

Selecting a device

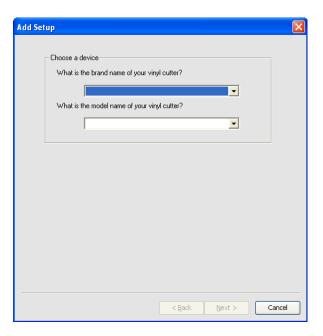

- 2 Select the type of device being set up.
- 3 Select the manufacturer and model name of the cutting device from the drop-down list box.

#### 4 Click Next.

#### Setting up a connection

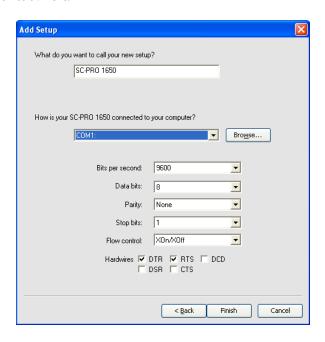

- 5 Edit the setup name of the cutting device and set up the connection the cutting device uses for communication. If necessary, edit the settings for the chosen connection. See <u>"Changing the device port"</u> on page 15 for more information.
- 6 Click Finish.

## Selecting a setup

To select a setup, highlight its icon in the setup area. Only one device can be selected at any time.

## **Activating setups**

An active setup is a setup that is ready to cut jobs.

Do one of the following:

- Check the box next to its icon in the setup area.
- Select the setup icon and, from the Setup menu, choose Make Active.
- Right-click on the setup icon and choose Make Active from the context menu.

## **Deleting setups**

Do one of the following:

- Select the setup icon in the setup area and click on the Delete button in the toolbar.
- Select the setup icon in the setup area and, from the Edit menu, choose Delete.
- Select the setup icon in the setup area and press the <Delete> key.
- Right-click on the setup icon in the setup area and choose Delete from the context menu.

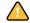

Deleting a setup will also delete all jobs associated with the setup.

## **Editing setup properties**

Do one of the following:

- Select the setup icon in the setup area and, from the Setup menu, choose Setup Properties.
- Right-click the setup icon in the setup area and choose Setup Properties.

#### Job Workflow tab

The Job Workflow tab displays information about the cutting device.

Job Workflow tab

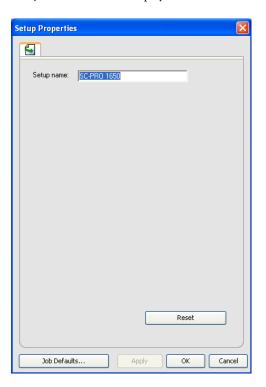

Setup name Name of the setup.

## Changing the device port

Do one of the following:

- Select the cutting device in the setup area and, from the Setup menu, choose Change Device Port.
- Right-click the cutting device in the setup area and choose Change port from the context menu.

Change Port tab

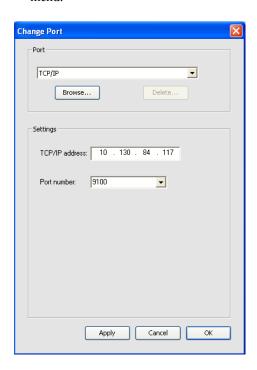

The settings on this tab change the port used to connect to the cutting device.

Ports are listed in order of popularity for each device. Only the ports that are usable by the output device are listed.

The standard port for the device is selected by default. Some of the port settings may still need to be entered or edited, however.

Select the port that the cutting device is connected to. The port list is limited to the ports that are actually present on your computer and usable with your cutting device.

| LPT       |                                                                                                    | ,                                                                                                    |                                                                                                    |  |
|-----------|----------------------------------------------------------------------------------------------------|----------------------------------------------------------------------------------------------------|----------------------------------------------------------------------------------------------------|--|
|           | Transmission<br>buffer                                                                                                    |                                                                                                    |                                                                                                    |  |
|           | Check port state<br>before sending                                                                                                    | If checked, the software will send a data packet to the cutter to test if the cutter is connected before beginning to cut the job.  Whenever possible, the software uses a custom LPT driver to increase the performance of the LPT port.  If checked, the software will use the standard Windows LPT driver instead. Performance will be diminished, but reliability may be enhanced. |                                                                                                    |  |
|           | Use standard<br>LPT driver                                                                                                    |                                                                                                    |                                                                                                    |  |
|           |                                                                                                    |                                                                                                    |                                                                                                    |  |
|           |                                                                                                    | The following set is in use:                                                                                                    | tings are enabled when the custom driver                                                                                                    |  |
|           |                                                                                                    | Mode                                                                                                    | Use ECP (Enhanced Capabilities<br>Mode) for the fastest possible<br>transmission speed. EPP (Enhanced<br>Parallel Port) is not as fast, but may be<br>more compatible. |  |
|           |                                                                                                    | DMA                                                                                                    | Using DMA with ECP can increase the maximum bit rate from 2 mbps to 4 mbps.                                                                                            |  |
|           |                                                                                                    | Yield if device is busy                                                                                                    | If checked, the software will release the extra system resources used by the custom driver while the cutter is busy. This may aid overall performance.                 |  |
| TCP/IP    | Use this port if yo                                                                                                    | our cutting device s                                                                                                    | supports a network connection.                                                                                                    |  |
|           | TCP/IP address                                                                                                    | The TCP/IP add                                                                                                    | ress of the cutting device (required).                                                                                                    |  |
|           | Port number                                                                                                    | The port number used for cutting to the cutting device. Select from the list or enter a custom number.                                                                                                    |                                                                                                    |  |
| USB       | USB drivers are provided with cutting devices that support them. Make sure the proper drivers are installed when using these ports.                                  |                                                                                                    |                                                                                                    |  |
| USBPIA    | Use this port if you are connecting to the parallel port of a device using a USB to parallel adapter.                                                                |                                                                                                    | the parallel port of a device using a USB                                                                                                    |  |
| USBSerial | Use this port if you are connecting to the parallel port of a device using a USB to serial adapter. Make sure the proper drivers are installed when using this port. |                                                                                                    |                                                                                                    |  |

| FireWire                   | FireWire drivers are provided with cutting devices that support them. Make sure the proper drivers are installed when using these ports. |                                                                                                    |                                                                        |  |
|----------------------------|----------------------------------------------------------------------------------------------------|----------------------------------------------------------------------------------------------------|------------------------------------------------------------------------|--|
| LPR                        | Some network do protocol.                                                                                                    | evices do not work                                                                                                    | with TCP/IP and only with LPR                                          |  |
| Host name or<br>IP address |                                                                                                    | The host name o (required).                                                                                                    | The host name or IP address assigned to the cutting device (required). |  |
|                            | Cutter/Queue<br>name                                                                                                    | Depending on the cutting device, this can either be the cutter name, such as PR1, or it can be the path to a UNIX print queue. See FTP listing for common printer names. |                                                                        |  |
| FTP                        |                                                                                                    | hat connect directly to a network may support FTP lows sending the cutting data to the cutting device via FTP.                                                           |                                                                        |  |
|                            | Host name or<br>IP address                                                                                                    | The host name o                                                                                                    | r IP address assigned to the cutting device.                           |  |
| Printer/<br>name           | Printer/Queue<br>name                                                                                                    | Depending on the cutting device, this can either be the cutter name, such as pr1, or it can be the path to a UNIX print queue. Common printer names include:             |                                                                        |  |
|                            |                                                                                                    | Axis                                                                                                    | pr1, pr2, pr3                                                          |  |
|                            |                                                                                                    | Canon 6200<br>and 7200                                                                                                    | Z                                                                      |  |
|                            |                                                                                                    | Canon 8200                                                                                                    | LP                                                                     |  |
|                            |                                                                                                    | Hawking                                                                                                    | lp1, lp2, lp3                                                          |  |
|                            |                                                                                                    | HP JetDirect<br>EX                                                                                                    | raw                                                                    |  |
|                            |                                                                                                    | HP JetDirect<br>EX Plus 3                                                                                                    | raw1, raw2, raw3                                                       |  |
|                            |                                                                                                    | HP JetDirect<br>600N                                                                                                    | Port1                                                                  |  |
|                            | Intel Netport<br>Express 10/100                                                                                                    | LPT1_PASSTHRU                                                                                                    |                                                                        |  |
|                            | Intel Netport<br>Express Pro                                                                                                    | LPT1_PASSTHRU,<br>LPT2_PASSTHRU,<br>COM1_PASSTHRU                                                                                                    |                                                                        |  |
|                            | Linksys                                                                                                    | P1, P2, P3                                                                                                    |                                                                        |  |

| FILE                 | The FILE port allows you to save the cutting data as a file. The following settings are available:                                                                                                    |                                                                                                    |  |
|----------------------|----------------------------------------------------------------------------------------------------|----------------------------------------------------------------------------------------------------|--|
|                      | Prompt for file path for each file                                                                                                    | If checked, you will be prompted to provide a file name for<br>the output file when each job is saved to file. |  |
| Use custom extension |                                                                                                    | If checked, enter the file extension you want to use for the output file in the space provided.                |  |
|                      | Default location                                                                                                    | The default folder in which output files will be placed.<br>Click Browse to select a folder.                   |  |
| SCSI                 | Use this port if your cutting device supports SCSI connection. See<br>"Configuring SCSI setups" on page 18 for more information.                                                                       |                                                                                                    |  |
| Folder               | Outputs to file in the specified folder using a naming convention specific to the cutting device.                                                                                                    |                                                                                                    |  |
| COM                  | Serial communications port.                                                                                                    |                                                                                                    |  |
|                      | In addition to the standard serial port controls for bits per second, data bits, parity, stop bits and hardware/software flow control, there are check boxes which enable/disable the following wires: |                                                                                                    |  |
|                      | DTR Data Terminal Ready.                                                                                                    |                                                                                                    |  |
|                      | DSR                                                                                                    | Data Set Ready.                                                                                                |  |
|                      | RTS                                                                                                    | Request To Send.                                                                                               |  |
|                      | CTS                                                                                                    | Clear To Send.                                                                                                 |  |
| DCD                  |                                                                                                    | Data Carrier Detect                                                                                            |  |
|                      |                                                                                                    |                                                                                                    |  |

## **Configuring SCSI setups**

#### 1 Set "Port" to your SCSI device.

If your SCSI device is not listed:

- Click Add to specify a custom SCSI device:
- Enter the name of your SCSI device in the "Custom Device Name" field.
- Enter the Bus ID of your SCSI adapter in the "SCSI Bus ID" field.
- Enter the SCSI ID number of your SCSI adapter in the "SCSI Adapter ID" field.
- Enter the SCSI ID number of your output device in the "SCSI Target ID" field.
- Click OK.

#### 2 Click OK.

## **Output size compensation**

Output size compensation allows you to measure slight variations in output size and compensate for them.

You must set up output size compensation separately for each cutting device setup. Output size compensation does not affect the size of the job as it appears in the Job Properties dialog.

#### 1 Do one of the following:

- Select the setup icon in the setup area and, from the Setup menu, choose Output Size Compression.
- Right-click on the setup icon in the setup area and select Output Size Compression from the context menu.

Output Size Compensation dialog

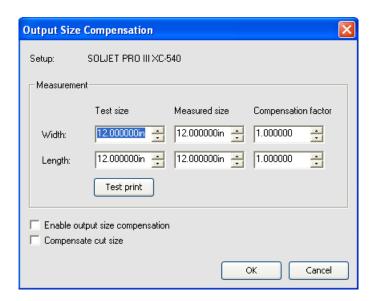

- 2 In "Test size", enter the width and length your printed job should have.
- 3 Measure the printed size of the job and enter the width and length in the "Measured size" field.
- 4 Check "Enable output size compensation" to automatically scale all future cuts from this setup using the compensation factors derived from your measurements.

The software automatically calculates the compensation factors that will scale the output size to compensate for the difference between the test size and the measured size.

5 Click OK.

## **WORKING WITH CUTTING JOBS**

Jobs can be added, deleted or have their properties changed while they are in the Cut Server queue.

## Adding new jobs

Jobs can be sent to the software in a number of different ways.

#### Adding via the File menu and Job button

- 1 Do one of the following:
  - From the File menu, choose Add Job.
  - In the toolbar, click the Job button.

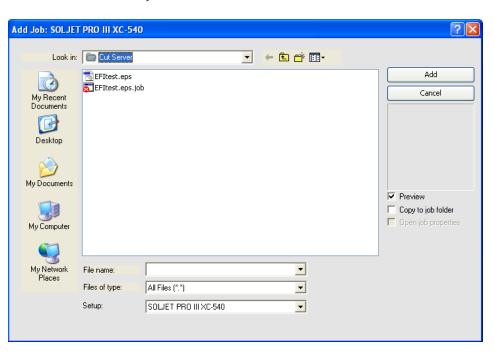

Add Job dialog

- 2 Select the file to be added.
- 3 If you want to copy the file to the local job folder, check "Copy to job folder".

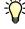

If the job is on removable media or a network drive, copying it to a local folder will allow you to process the job after removing the media or disconnecting from the network.

#### 4 Click Add.

See "Appendix" on page 33 for a list of supported file types.

#### Adding via drag & drop

Dragging a file into the software will automatically add it as a cut job. The file must be of a supported file type. See "Appendix" on page 33 for a list of supported file types.

To specify the setup to be used, drag the file onto the appropriate setup icon in the setup area. The job will be assigned a status of "Holding".

#### Adding via a hot folder

Jobs can be added if they are copied into a specific hot folder surveyed by the Cut Server. To specify the location of the Hotfolder use Edit menu and choose Preferences (see also <u>"Setting application preferences"</u> on page 8).

### **Selecting jobs**

Do one of the following:

- Hold down the <Ctrl> key to select multiple individual jobs.
- Hold down the <Shift> key to select a range of jobs by clicking on the first and last jobs in the range.
- To select all the jobs, from the Edit menu choose Select All.

## Saving jobs

Jobs can be saved as a native file or in their original format.

- 1 In the job area, select the job file you want to save.
- 2 Do one of the following:
  - From the File menu, choose Save As.
  - In the toolbar, click the arrow under the Job button and choose Save As.
- 3 Enter the file name and select the file format (Native format or Original) and click Save.

### **Deleting jobs**

Do one of the following:

- Select the job and press the <Delete> or <Backspace> key.
- Select the job and, from the Edit menu, choose Delete.
- Select the job and click on the Delete button in the toolbar.
- Right-click the job and choose Delete from the context menu.

### **Setting job properties**

The Job Properties dialog allows you to edit a large number of settings that control how a job will be cut. See <u>"Setting job properties"</u> on page 24 for more information.

## **Cut jobs**

Once the Cut Server receives a job, it can be sent to the cutting device.

#### Moving jobs to a different cutting device

Do one of the following:

- Select the job and, from the File menu, choose Move Job. Then select the new setup and click OK.
- Select the job. and, in the toolbar, click the arrow under the Job button and choose Move Job. Then select the new setup and click OK.
- Click and drag the job on to the icon for the new cutting device's setup in the setup area.

#### Sending a job to a cutting device

Do one of the following:

- Select the job and, from the File menu, choose Send.
- Select the job and click on the Send button in the toolbar.
- Right-click the job and choose Send from the context menu.

#### Aborting job cutting

Do one of the following:

- Select the job and, from the File menu, choose Abort.
- Select the job and click on the Abort button in the toolbar.
- Right-click the job and choose Abort from the context menu.

## Cut test jobs

The software allows you to output cut test jobs to appropriate cutting devices.

- 1 Select the setup you want to send the test job to.
- 2 From the Setup menu, choose Test Cut.

## **SETTING JOB PROPERTIES**

The Job Properties dialog allows you to edit a large number of settings that control how a job will be cut.

### Accessing the Job Properties dialog

- 1 Select the job.
- 2 Do one of the following:
  - From the File menu, choose Job Properties.
  - In the toolbar, click the arrow under the Job button and choose Job Properties.
  - Right-click on the job and choose Job Properties from the context menu.
  - Double-click on the job.

Job Properties dialog

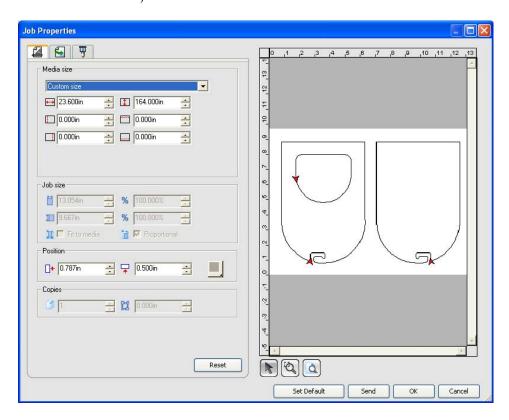

The left side of the dialog contains the tabs on which the job properties can be set. The right side contains a preview pane that displays the job as it will be cut and the direction of the cut.

## **Setting job properties**

Different tabs within the Job Properties dialog let you set layout options, cutting options and workflow options.

#### Layout tab

The Layout tab controls how the job will be positioned on the output media, what size it will be, and the layout of the output.

Layout tab

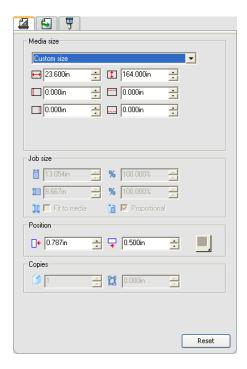

| Media size | The size of the media loaded into your cutting device. Select from one of the preset sizes, or specify unique dimensions below. When a set of unique dimensions is specified, it is automatically added to the list of preset sizes. |                                                                                      |
|------------|----------------------------------------------------------------------------------------------------|--------------------------------------------------------------------------------------|
|            | The width and height of the media.                                                                                                    |                                                                                      |
|            | The margins of the printable area.                                                                                                    |                                                                                      |
| Position   | These settings change the position of the job on the media.                                                                                                    |                                                                                      |
|            | <b>□</b> ₩                                                                                                    | The distance between the job and the right and bottom margins of the printable area. |

### Workflow tab

The Workflow tab displays settings related to the After Cut settings.

#### Workflow tab

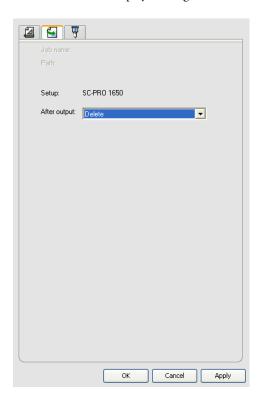

| After output | Sets what to do with the job after output. |                                                                          |
|--------------|--------------------------------------------|--------------------------------------------------------------------------|
|              | Delete                                     | Removes jobs from the queue after cut.                                   |
|              | Hold                                       | Places jobs in the "Hold" queue after cut or at the bottom of the queue. |

### **Cut tab**

The Cut tab is only visible for jobs being output on a hybrid device or cutter. It allows you to specify settings related to cutting.

Cut tab

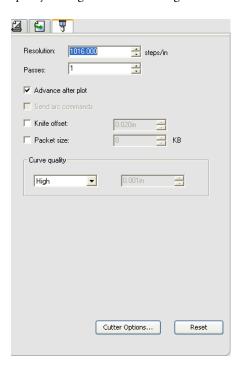

| Resolution         | Set the resolution of your cutting device. The default value is already set for optimal results. You should not change this value unless you are experiencing problems with your cut (cut size not matching the size it was designed). |
|--------------------|----------------------------------------------------------------------------------------------------|
| Passes             | Specify how many times the blade will move over each line.                                                                                                    |
| Advance after plot | Check to advance the media after output and reset the origin.                                                                                                    |
| Send arc commands  | Activates the device's internal curve handling.                                                                                                    |
| Knife offset       | Check to enter custom values for knife offset.  You should only change this value if you are using a pen plotter as a cutting device.                                                                                                  |
| Packet size        | Check to specify the packet size sent to the device.  This setting applies to a limited number of cutters and should not be changed unless your cutter requires it.                                                                    |

| Curve quality  | Determines the precision of the curves by setting the maximum space allowed between the curve and the line. Higher quality requires more lines, resulting in increased plot file size and cutting time. The default is already set for optimal results. |   |
|----------------|----------------------------------------------------------------------------------------------------|---|
|                |                                                                                                    |   |
|                | Higher quality Lower qualit                                                                                                    | у |
| Cutter Options | Displays the Cutter Driver Options dialog.                                                                                                    |   |
| Reset          | Restores the default settings.                                                                                                    |   |

## Setting cutter driver options

The Cutter Driver Options allow you to control the parameters of operation of your cut device such as cut speed, pressure and execute common tasks (roll forward, roll backward, go to origin) from your computer.

#### Tabs

- 1 Before Job tab
- 2 After Job Tab
- 3 Macro tab

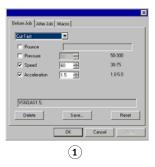

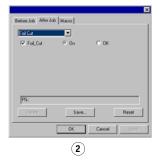

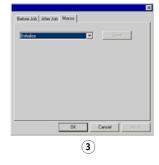

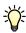

The settings available in the Cutter Driver Options vary according to your output device.

Each command has a check box to enable or disable it. When enabled, you can change the value, and the command will be sent to the output device overriding the settings in the output device. When the option is unchecked, the settings from the output device are used.

| Delete | Deletes the selected command from the list (you can only delete commands that were added using the save command). |
|--------|----------------------------------------------------------------------------------------------------|
| Save   | Saves the changes you made as a new command.                                                                      |
| Reset  | Reverts all settings to its default settings (any custom commands added by the user will be deleted).             |

| Before Job | Defines commands that will be sent before the job is processed.                                         |                                                                                                    |
|------------|----------------------------------------------------------------------------------------------------|----------------------------------------------------------------------------------------------------|
|            | Cut Fast /<br>Medium /<br>Slow / None                                                                   | Defines a series of settings for fast, medium and slow cutting speeds. Select None if you want to use all settings from the output device. |
|            | Pressure / Force                                                                                        | Defines the pressure of the knife.                                                                                                    |
|            | Speed                                                                                                   | Defines the traveling speed of the head.                                                                                                   |
|            | Tool                                                                                                    | Defines the tool when several tools are available or switch between cut and plot.                                                          |
| After Job  | Defines commands that will be sent after the job is proce                                               |                                                                                                    |
|            | Cut Media /<br>Auto Cut                                                                                 | Specify if the media will be cut after cutting or plotting.                                                                                |
| Macro      | Allows you to execute common tasks that you are usually required to do from the cutter's control panel. |                                                                                                    |
|            | Initialize                                                                                              | Initializes the output device.                                                                                                    |
|            | Roll Forward /<br>Backward                                                                              | Advances or rolls back the media.                                                                                                    |
|            | Go to origin                                                                                            | Moves the head to the origin.                                                                                                    |

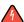

Make sure nobody is around the output device when sending the macros, since the cutter may move and injure the operator.

## **CONTOUR CUTTING AND VIRTUAL HYBRID OUTPUT**

A hybrid device can print an image and cut a contour on it.

Virtual hybrid output gives you the same result by printing a job on a printer, then loading the printed output into a cutter and cutting it.

### Setting up a job for contour cutting

In order for a contour to be cut when a job is output through a hybrid device or virtual hybrid, the following must be true:

- The job must be vector-based.
- The contours to be cut must be assigned a stroke with a custom color listed in EFI XF Server.

For specific details on setting up jobs within a given application, please consult the EFI XF Help.

### Virtual hybrid output

The EFI XF software and the Cut Server together allow you to use a printer and a cutting device to produce the same results as a hybrid printer/cutter.

#### Virtual hybrid output on a cutter with automatic alignment

- 1 Set up the job for contour cutting.
- 2 In EFI XF, load a job in a workflow that is connected to the printer you want to use as part of the virtual hybrid.
- 3 RIP and print the job in EFI XF.

Once the job has been printed, the cut portion of the job automatically appears in the "Hold" queue.

- 4 Remove the printout from the printer and load it into the cutter.
- 5 Select the cut job in the "Hold" queue and click Send in the toolbar.
- 6 Align the cutting head over the first automatic registration mark (lower right if not marked) using the controls on the front panel of the cutter.
- 7 Click OK to cut the contour.

#### Virtual hybrid output on a manually aligned cutter

- 1 Set up the job for contour cutting.
- 2 In EFI XF, load a job in a workflow that is connected to the printer you want to use as part of the virtual hybrid.
- 3 RIP and print the job in EFI XF.

Once the job has been printed, the cut portion of the job automatically appears in the "Hold" queue.

- 4 Remove the printout from the printer and load it into the cutter. Make sure the output media is straight, and align the registration marks with the origin for the cutter.
- 5 Select the cut job in the "Hold" queue and click Send in the toolbar.

Job in the Hold queue

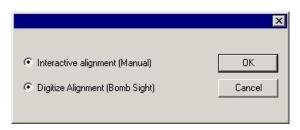

6 Select the method to be used to position the cut head over the registration marks and click OK.

| Interactive alignment | You will position the cut head over the registration marks using software controls.                        |
|-----------------------|----------------------------------------------------------------------------------------------------|
| Digitize alignment    | You will position the cut head over the registration marks using the controls on the face of the cutter.   |
|                       | This option is only available when a bi-directional communications protocol such as serial or USB is used. |

#### 7 To indicate the position of the registration marks, do as follows:

• Interactive alignment:

Use the arrow buttons to position the head of the cutting device over registration mark 1 and click OK. Repeat for all additional registration marks.

#### Interactive alignment

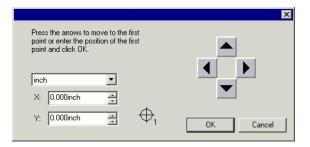

• Digitize aligment:

Use the front panel controls on the cutter to position the head of the cutting device over registration mark 1. Press <Enter> on the cutting device and click OK. Repeat for all additional registration marks.

#### Digitize alignment

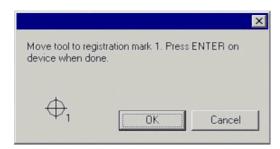

8 Make sure the knife is loaded into the cutter and click OK to cut the contour portion of the design.

APPENDIX 33

# **APPENDIX**

## Supported file formats

| File Format          | Extension | Import | Export |
|----------------------|-----------|--------|--------|
| Native Files         | prt, plt  | (A)    | (A)    |
| Plot / Cut Job Files | job       | (A)    | (A)    |

(A): Version number does not exist or is not available.

## **Keyboard shortcuts**

| Add Job                  | <ctrl>+<o></o></ctrl>     |
|--------------------------|---------------------------|
| Move Job                 | <ctrl>+<m></m></ctrl>     |
| Job Properties           | <ctrl>+<j></j></ctrl>     |
| Save Job As              | <ctrl>+<s></s></ctrl>     |
| Send Job                 | <ctrl>+<p></p></ctrl>     |
| Select All Jobs in Queue | <ctrl>+<a></a></ctrl>     |
| Delete                   | <del>/<bksp></bksp></del> |
| Add Setup                | <ctrl>+<n></n></ctrl>     |
| Setup Properties         | <ctrl>+<k></k></ctrl>     |
| Online Help              | F1                        |
| Refresh View             | F5                        |
|                          |                           |

INDEX 34

# **INDEX**

| A Aborting job cutting 22 jobs 5 Adding jobs 5, 20 setups 11 Application preferences 8 Archive format 9 path 8 Archiving jobs 9 setups 12  C Calculating percentages 7 | Hotfolder 9 loading jobs via 21 Hybrid devices 30  J Job properties 24 setting 25 Jobs aborting 5, 22 adding 5, 20 archiving 9 deleting 5, 22 holding 26 positioning 25 redirecting 22 saving 21 selecting 21 sending 5 |
|----------------------------------------------------------------------------------------------------|----------------------------------------------------------------------------------------------------|
| ratios 7 Contour cutting 30                                                                                                    | test 23                                                                                                    |
| Cut settings 27                                                                                                    | Keyboard shortcuts 33                                                                                                    |
| Cutter driver settings 28 Cutting device, redirecting jobs 22                                                                                                    | L                                                                                                    |
| D                                                                                                    | Layout settings 25<br>LPR settings 17                                                                                                    |
| Deleting job 5                                                                                                    | М                                                                                                    |
| jobs 22<br>setups 13                                                                                                    | Mathematical operations 6<br>Media size 25                                                                                                    |
| Device port, changing 15  E                                                                                                    | <b>N</b><br>Numerical values, entering 6                                                                                                    |
| Entering numerical calues 6 Exiting Cut Server 9                                                                                                    | Online help 5                                                                                                    |
| File formats, supported 33 FTP settings 17                                                                                                    | Output size, compensating 19  Percentages calculating 7                                                                                                    |
| Help, online 5<br>Hold jobs 26                                                                                                    | Percentages, calculating 7 Preferences 8                                                                                                    |

INDEX 35

```
R
Ratios calculating 7
Redirecting jobs 22
Saving jobs 21
SCSI devices, configuring 18
Selecting jobs 21
Sending jobs 5
Settings
    after cut 26
    cut 27
    cutter driver options 28
   layout 25
Setups
   adding 11
    archving 12
    deleting 13
    editing properties 13
Size, media 25
Software
    elements 5
    exiting 9
    starting 9
Starting Cut Server 9
Supported file formats 33
TCP/IP settings 16
Test jobs 23
U
Unit conversion 7
Virtual hybrid output 30
```